## **AgLearn Electronic SF-182 – Training Designee/ SF-182 Preparer**

As an AgLearn Training Designee or SF-182 Preparer, you may be asked to create SF-182 requests for one or multiple users. Who will routinely prepare the SF-182s is a local office decision. These requests may be for upcoming training events, or you may be entering events into a user's history that occurred before SF-182 Requests were managed in AgLearn. You may be asked to print an SF-182 for payment processing or other purposes, or you may need to edit the details of a particular SF-182.

**Note:** Training Designee/SF-182 Preparers are designated as such by a supervisor or manager and administrator rights are assigned to the designated individual.

- 1. Log in to AgLearn as an **administrator** [www.aglearn.usda.gov](http://www.aglearn.usda.gov/) .
- 2. Click on **User Management** tab in the blue.
- 3. Click on **Users** on the gray (left) side of the screen.

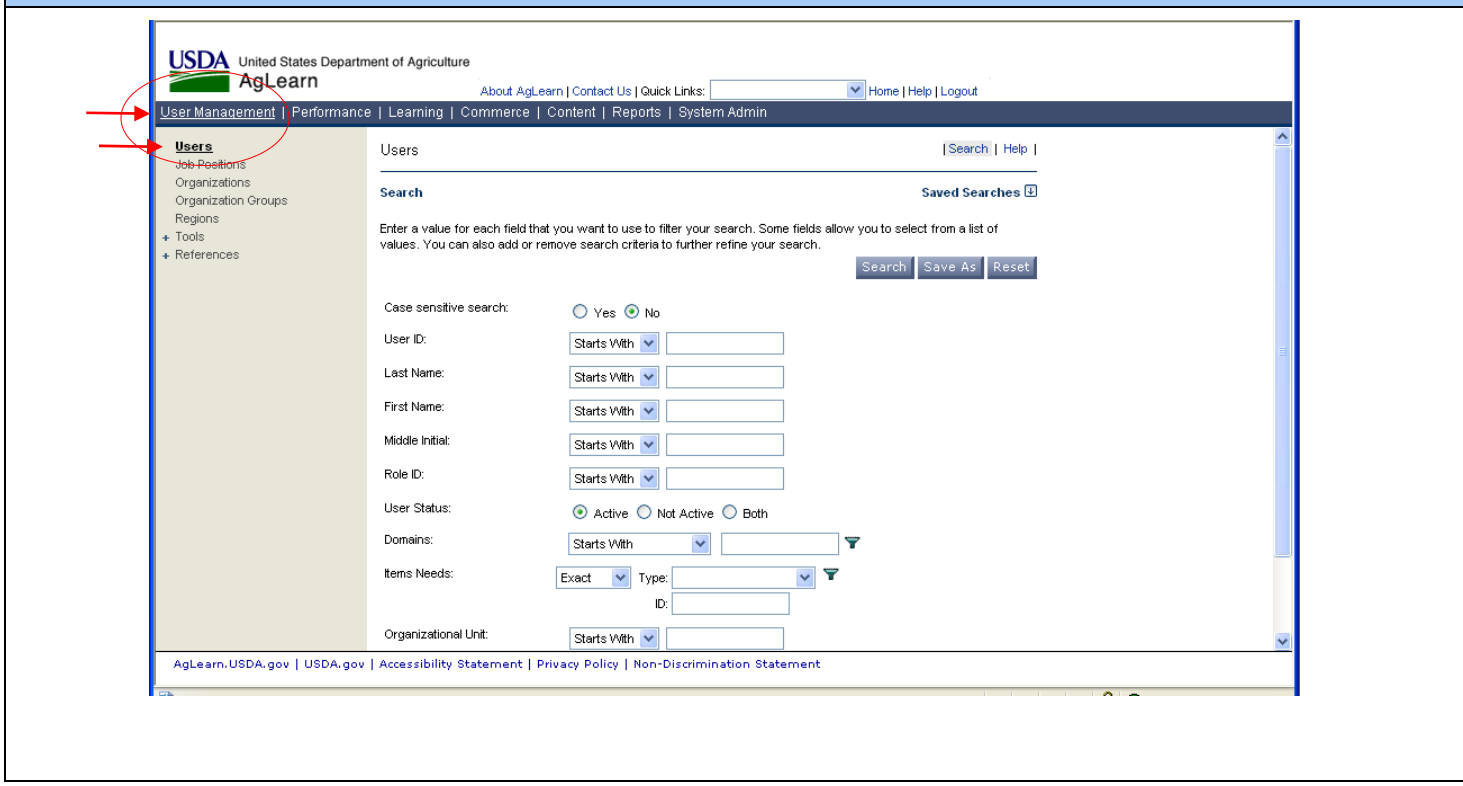

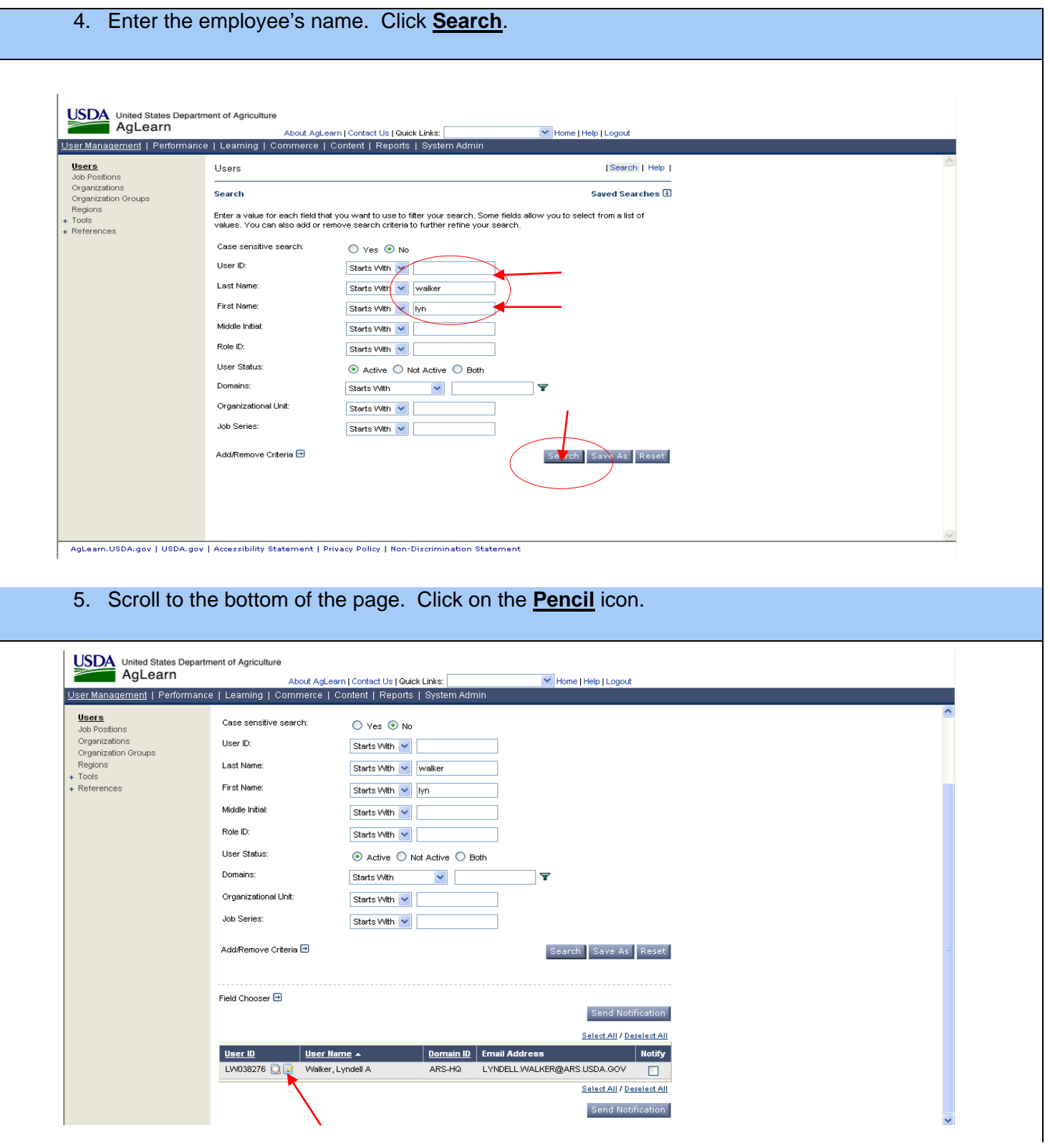

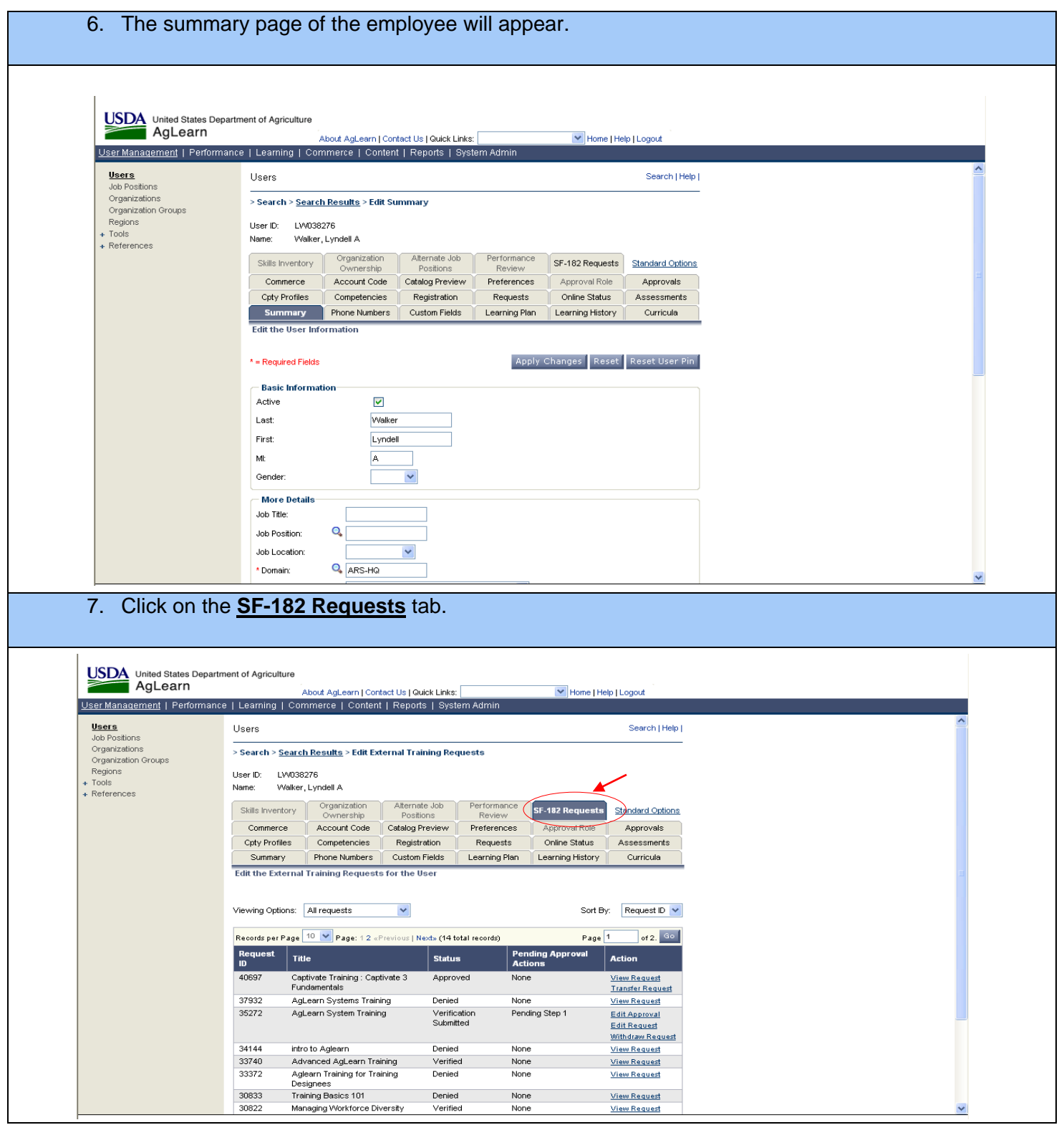

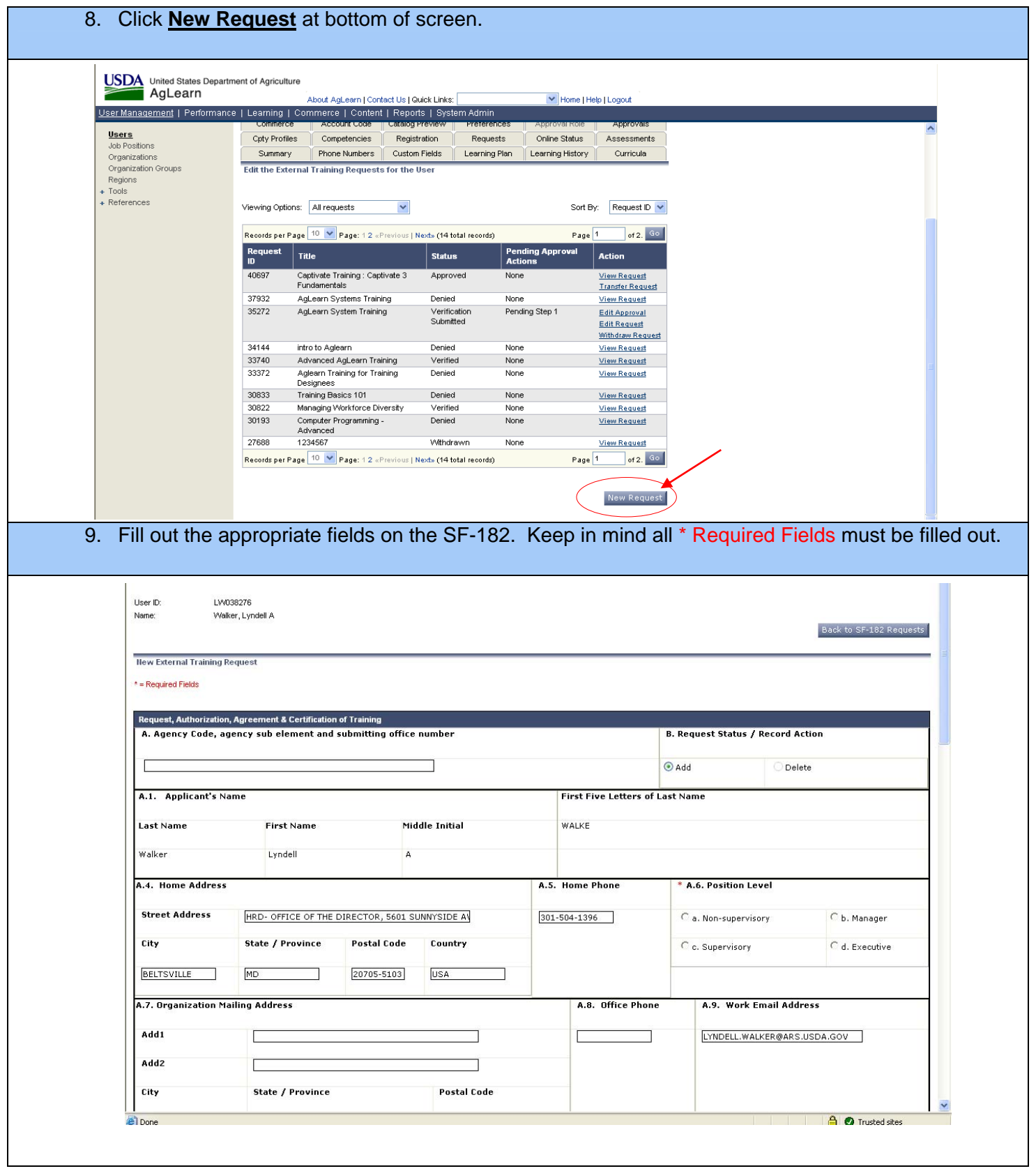

10. Sections **C.4** - **C.6** must be completed with the appropriate information. **Note:** See SF-182 Instructions for appropriate information for sections C.4-C.6. <http://www.afm.ars.usda.gov/forms/EMPDEV/SF182-Instructions.PDF>

## 11. Click **Submit**.

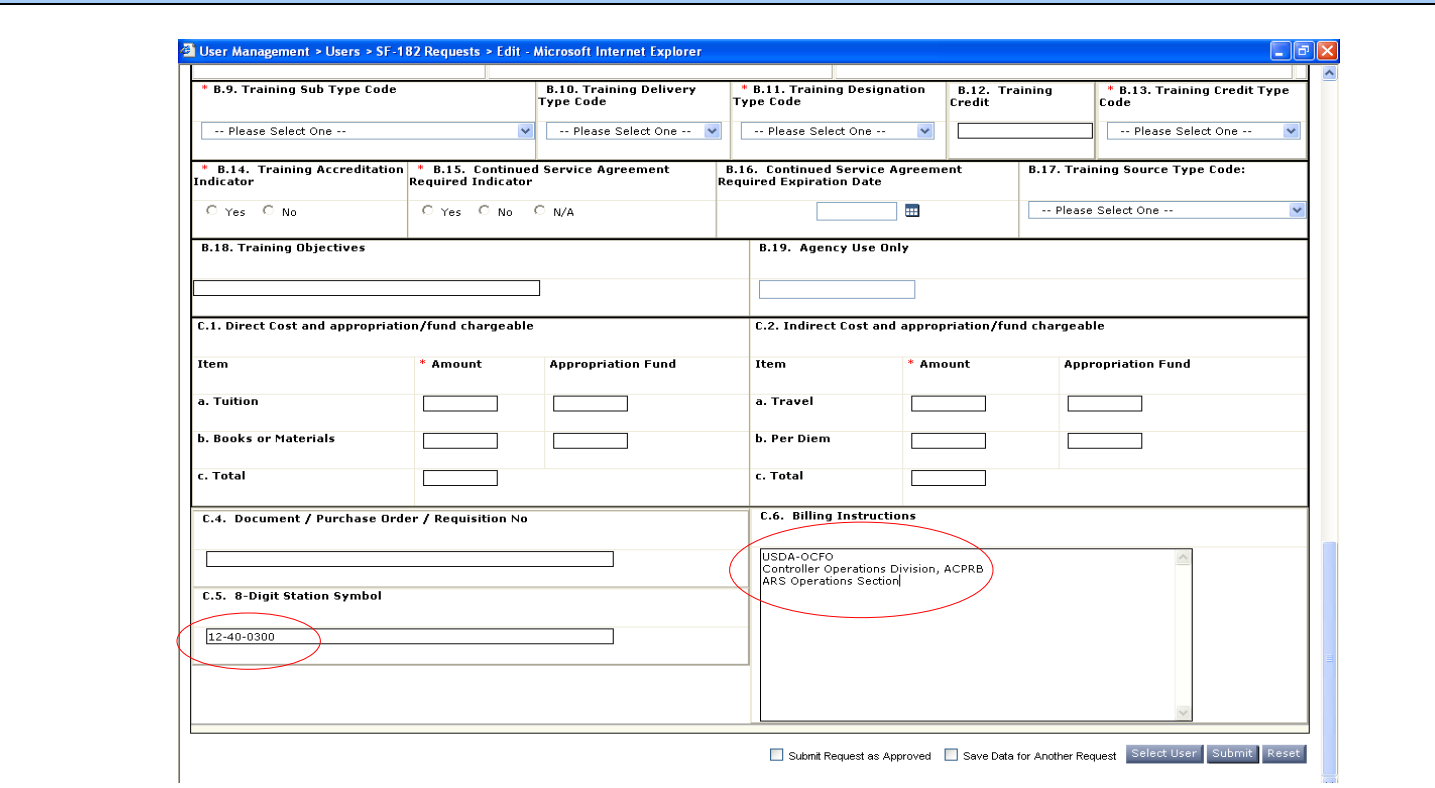

- 12. **Step 1** the supervisor's name should already be populated from the user's personal profile. Click the "show all" to show the supervisor name. If this process has not been followed, the user may conduct a search, however, the supervisor's name should be populated via the employee's personal profile.
- 13. **Step 2-4** Auto Approvers No name necessary in these fields.
- 14. Select the **Step 5 Approver (Fund Holder)** by selecting the link **"Select User for Approval"**.
- 15. The search screen will appear. Key in the Last and First name and click search. Select the name.
- 16. Repeat the steps above to select the **Step 6 Approver** (person to review the form for accuracy, and add accounting and billing info.

**Note**: *In instances where the supervisor is also the fund holder, he/she will be required to approve steps 1 and 5 approvals. To avoid having this individual enter the system twice, the training designee can be selected as the step 5 approver or can approve step 5 for the fund holder.* 

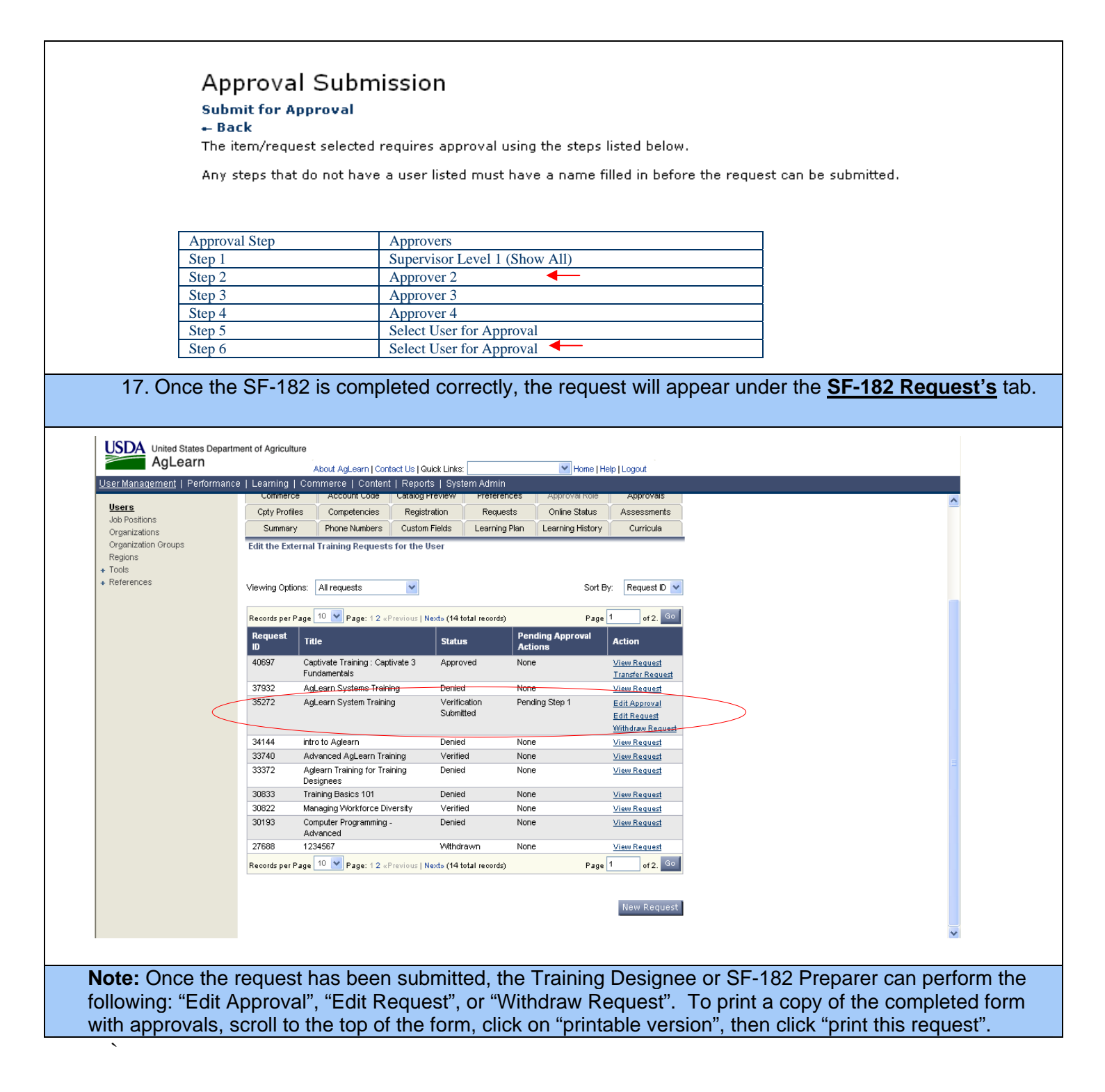